## **Приложение Sparkasse: перевод с помощью pushTAN**

**www.sparkasse-kl.de/app**

Ė Sparkasse Kaiserslautern

Представленное ниже описание применимо к операционной системе iOS. Для других операционных систем порядок действий может немного изменяться.

**1** Начните работу с приложением Sparkasse, нажав на **символ приложения** и введя свой пароль.

l ≟

**2** Нажмите на стартовой странице на символ «**Geld senden**». У Вас есть три возможности регистрации данных по переводу.

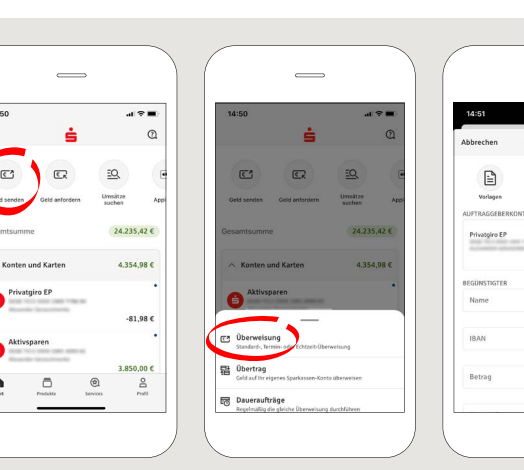

**3** Выберите в рубрике «**Vorlagen**» получателя или введите данные в формуляр перевода.

**Совет:** данные получателя дополнятся автоматически, если Вы однажды уже переводили деньги этому получателю или получали от него деньги.

В завершение нажмите на «**Senden**». Вы переходите к приложению S-pushTAN (этап 5).

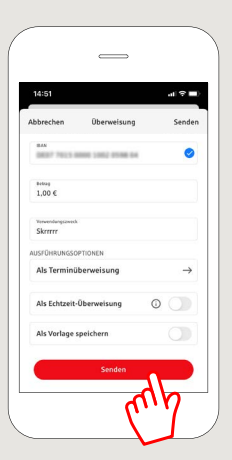

**Вы можете зарегистрировать перевод также следующим образом:**

**3.1 С помощью функции фотографирования:** нажмите на символ «**Foto**». Сфотографируйте свой счет. Данные поручения включаются в образец перевода. Обязательно проверьте данные поручения. Далее переходите к этапу 4 и 5.

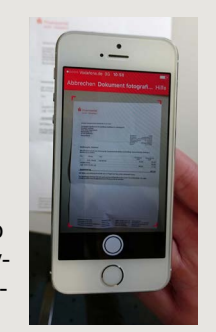

**3.** 

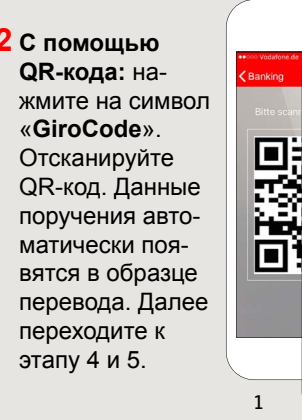

 $\mathbb{B}^2$ .<br>81.986 **IRAN** Betra  $\overline{2}$ 

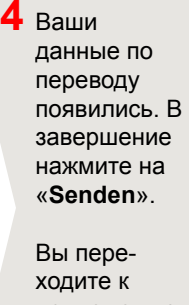

 $48 -$ 

Bg

 $.81986$ 

ரி

приложению **S-pushTAN**.

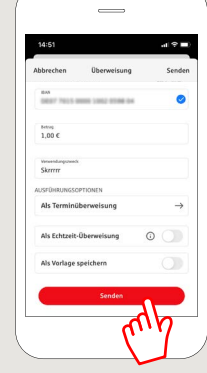

## **5 Проверьте**

Ваши данные поручения по оригинальным документам, например, по счету.

Затем нажмите «**Auftrag freigeben**». Готово - Ваш перевод отправлен.

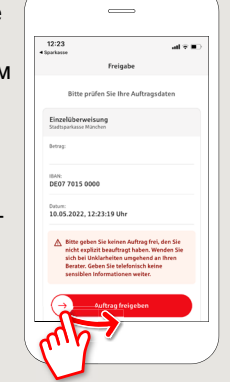

**DO YOU HAVE ANY QUESTIONS? WE WILL BE HAPPY TO HELP YOU.**

Kunden-Service-Center: You can contact us under **0631/3636-0 Mon – Fri from 8 am – 6 pm**.

Further information about the Sparkasse app is available at: **www.sparkasse-kl.de/app**

**Further information about Online-Banking www.sparkasse-kl.de/onlinebanking-hilfe**